# Scout Dashboard

# Administrator´s Guide

Last edited: 2017-07-25

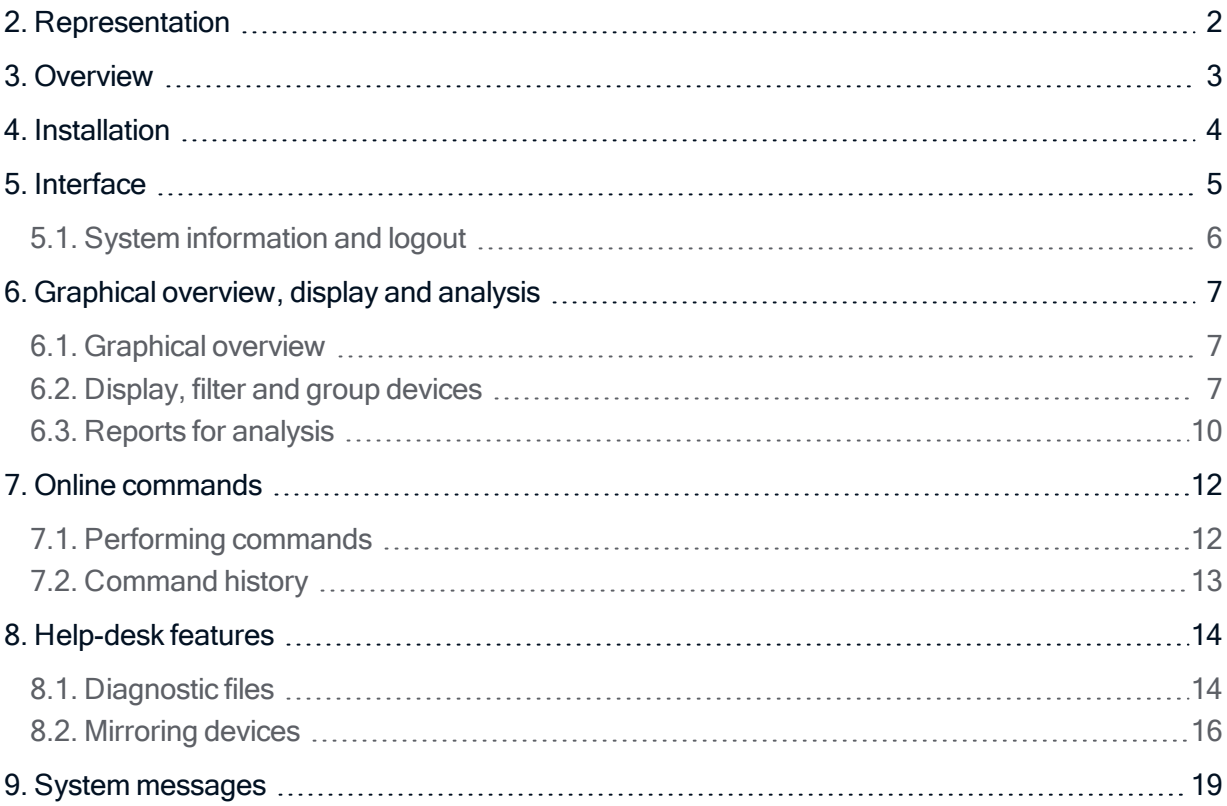

© 2021 Unicon Software Entwicklungs- und Vertriebsgesellschaft mbH

This document is copyrighted. All rights reserved. No part of this document may be reproduced or transmitted in any form or by any means, without our express consent. Information in this document is subject to change without notice. We disclaim all liability regarding correctness, completeness and topicality of the information contained herein and any errors or damage resulting from the information provided.

eLux<sup>®</sup> and Scout Enterprise Management Suite<sup>®</sup> are registered trademarks of Unicon Software Entwicklungsund Vertriebsgesellschaft mbH in the European Union, GB and the United States. ScoutaaS® is a registered trademark of Unicon Software Entwicklungs- und Vertriebsgesellschaft mbH in the European Union, GB, the USA and Japan.

All other product names are registered trademarks of their relevant owners.

### <span id="page-1-0"></span>2. Representation

The following representations and conventions for instructions are used throughout the documentation:

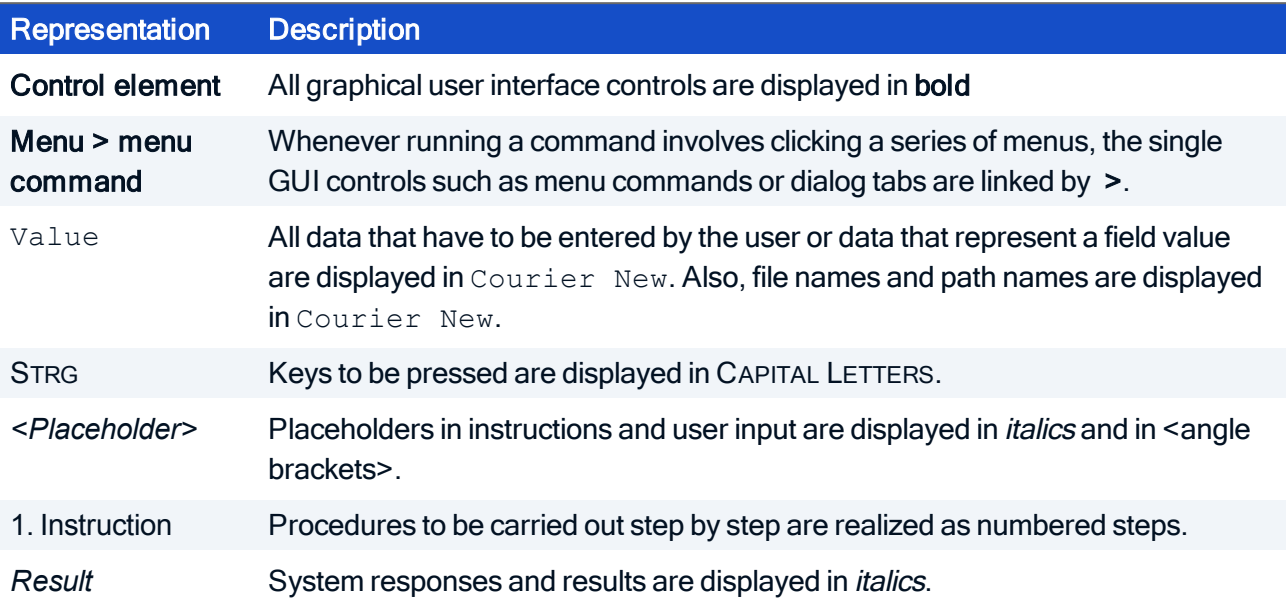

#### Abbreviations and acronyms

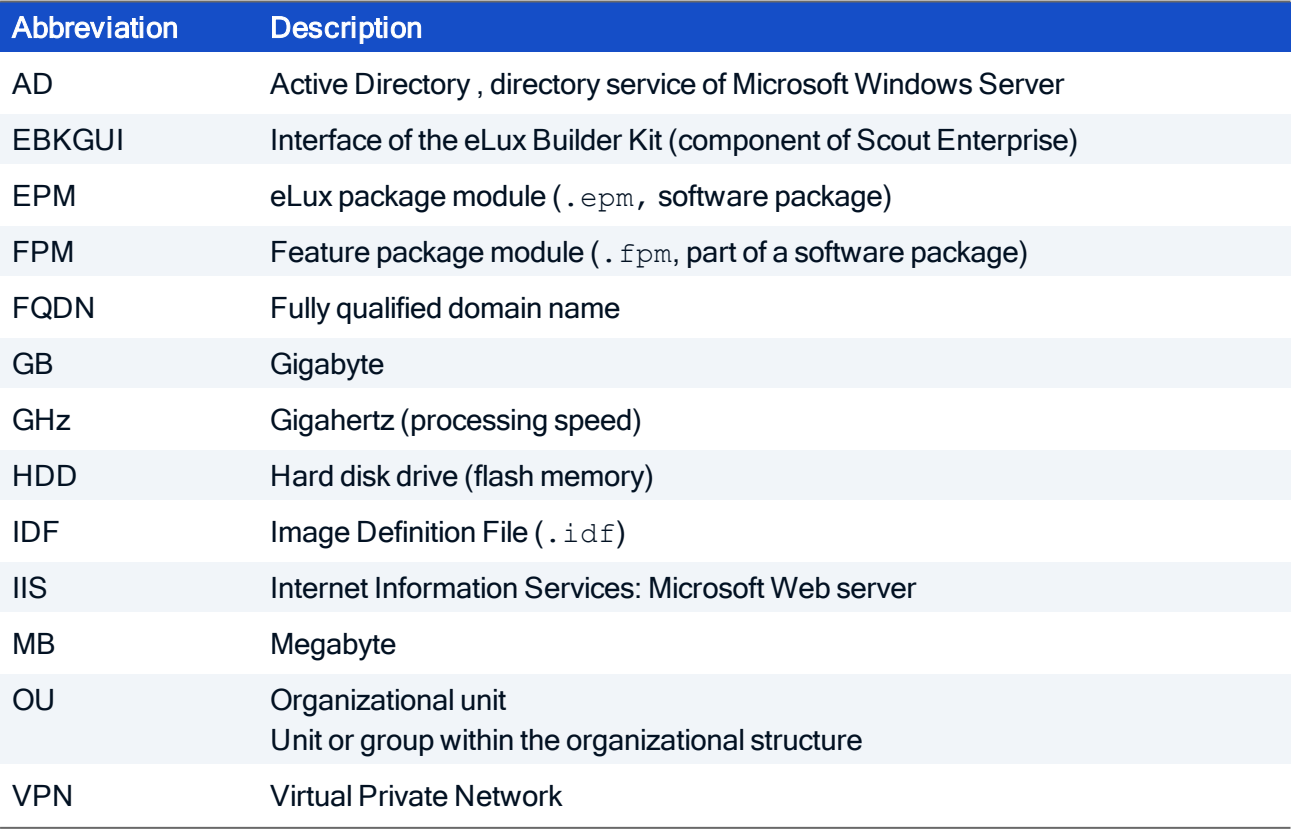

### <span id="page-2-0"></span>3. Overview

Scout Dashboard is a web-based front end for Thin Client management based on Scout Enterprise Management Suite.

Basic features of Scout Dashboard include

- **D** Overview of all managed devices by using consolidated representations of the relevant data
- **Filtering and analysis of device data according to certain criteria, predefined reports**
- Running remote commands on one or more devices
- **Helpdesk features Mirroring and Diagnostic files**

Scout Dashboard already provides numerous features but does not include the entire functionality of the Scout Console at this time. The range of features of Scout Dashboard is continuously extended.

#### Requirements for using Scout Dashboard

Web browser

**Mozilla Firefox, Google Chrome, Microsoft Internet Explorer (11 and later versions)** 

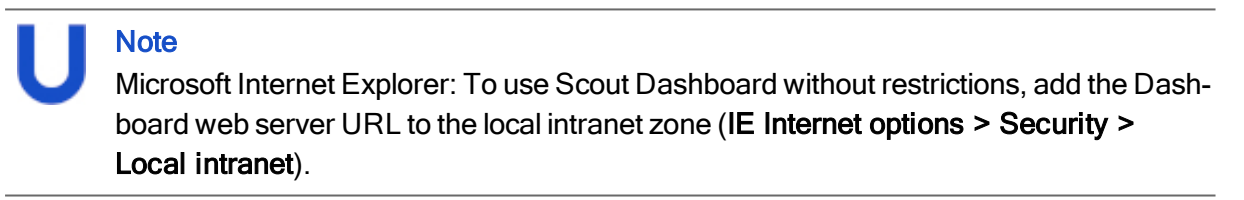

**Enable JavaScript** 

### <span id="page-3-0"></span>4. Installation

### **Note**

For Scout Enterprise Management Suite 15.0 and Scout Dashboard 2.0 and later versions, Dashboard is part of the Scout Enterprise Management Suite installer.

Dashboard can be installed together with other Scout Enterprise Management Suite components but also exclusively. Your are free to install Scout Dashboard either on the hardware of the Scout Server or on any other hardware.

The installer provides a web service on the web server (IIS) which allows access to the Dashboard features via a web browser.

For further information, see the following topics in the Installation guide:

- System requirements
- **P** Preparing SQL Server databases
- **Permissions and certificates**
- **Installing Scout Enterprise Management Suite 15.x**

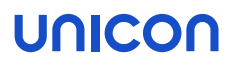

### <span id="page-4-0"></span>5. Interface

The Scout Dashboard provides five different views or pages which you can select on the provided menu.

The pages include the following features:

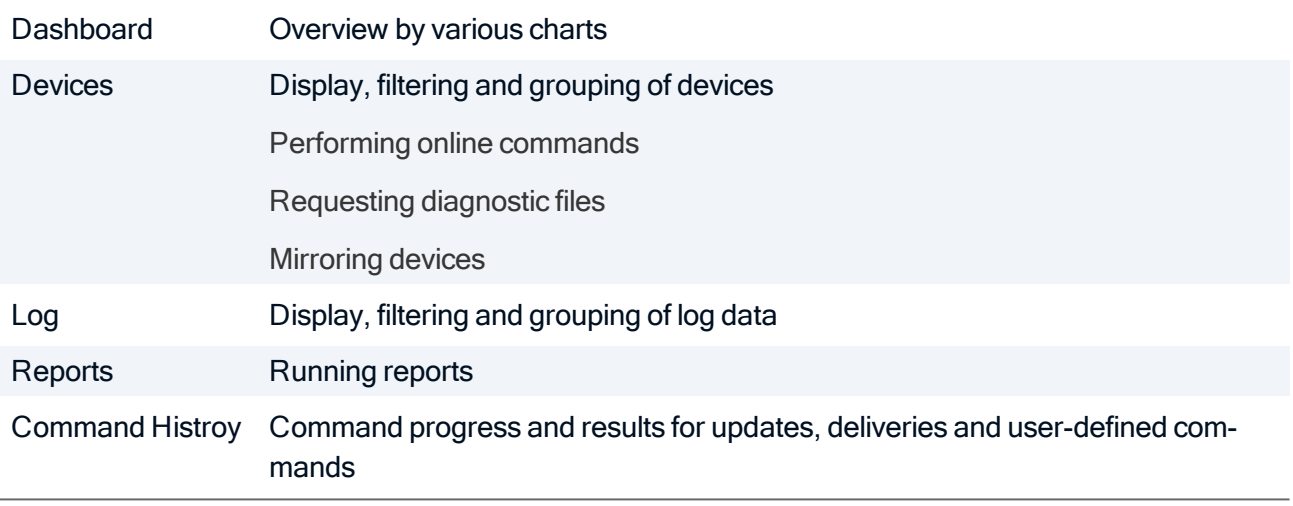

Scout Dashboard messages are shown below the menu bar.

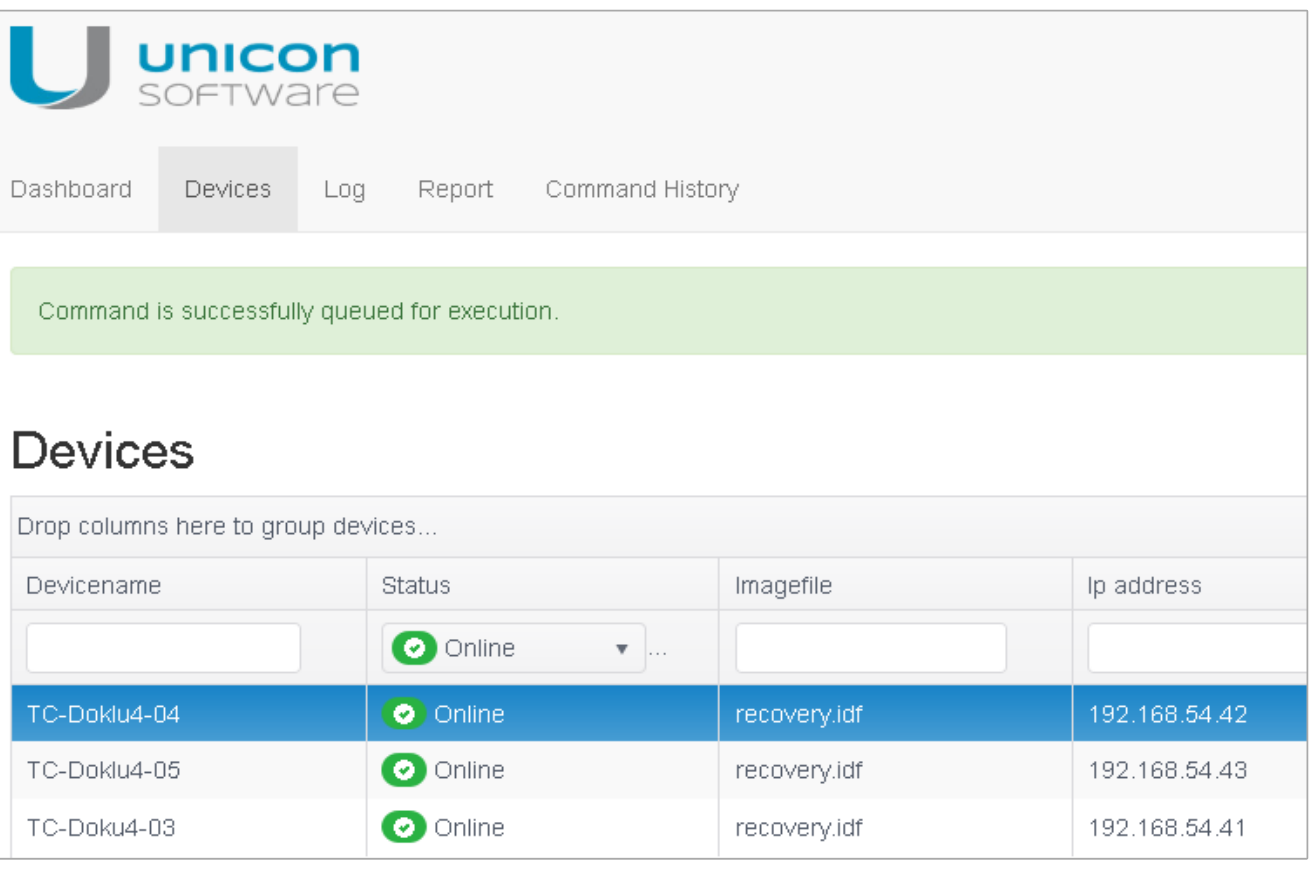

#### <span id="page-5-0"></span>5.1. System information and logout

In the upper section on the right, the following system information is shown:

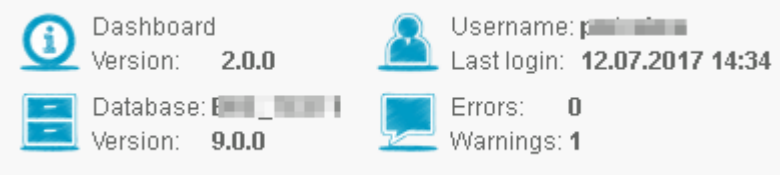

If the last login time is not available, the current time is shown.

#### Logout

**Click the User icon and then Logout.** 

#### System information

▶ To show details, click the relevant icon:

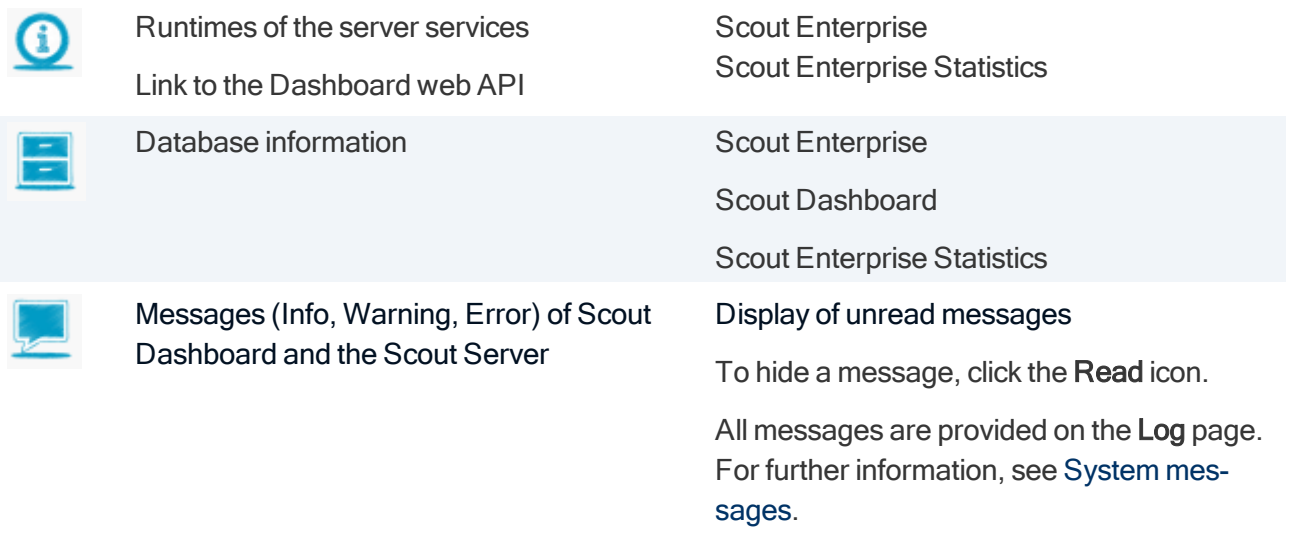

### <span id="page-6-0"></span>6. Graphical overview, display and analysis

#### <span id="page-6-1"></span>6.1. Graphical overview

The Dashboard page enables quick, graphical access to all relevant data regarding the device management with Scout Enterprise Management Suite.

In the upper area, ring charts show quantities and status data of administrators, devices, licenses, images and required updates. The ring charts respond dynamically to **Mouse over**: With the mouse pointing to a particular part of the ring, the value of that part is displayed.

Below the ring charts, a line chart shows monitoring information on the online/offline status of the devices over a definable period.

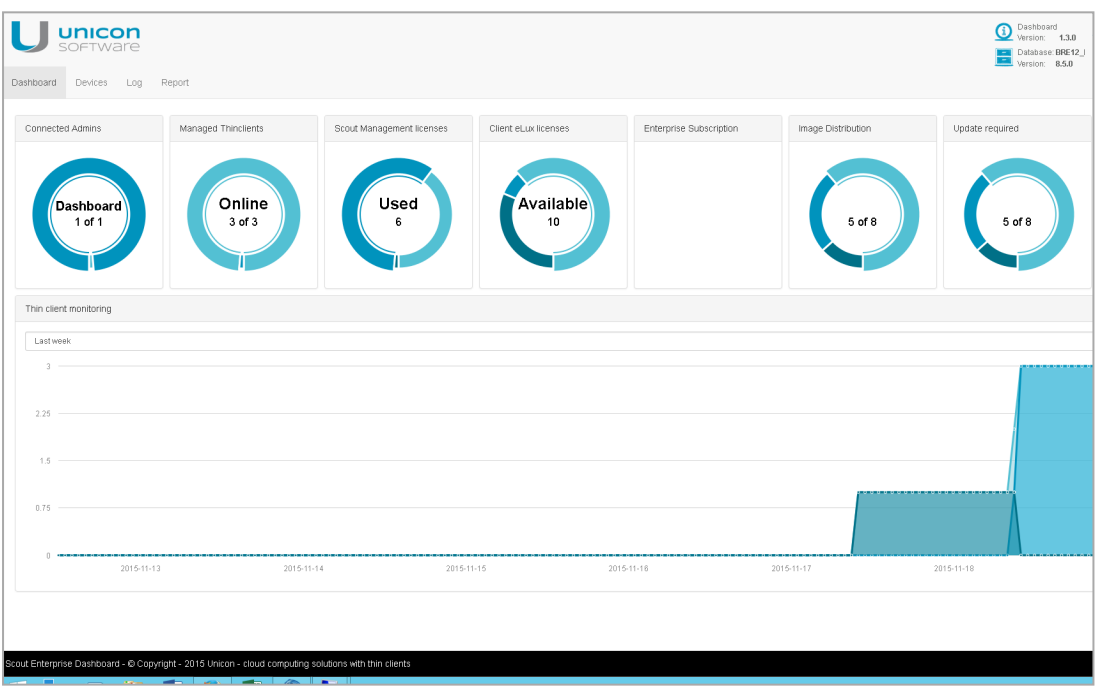

#### <span id="page-6-2"></span>6.2. Display, filter and group devices

The Devices page lists all devices managed with Scout Enterprise and allows you to display them as required. On the left, the devices are shown in a tree view.1

#### Filtering devices via tree view

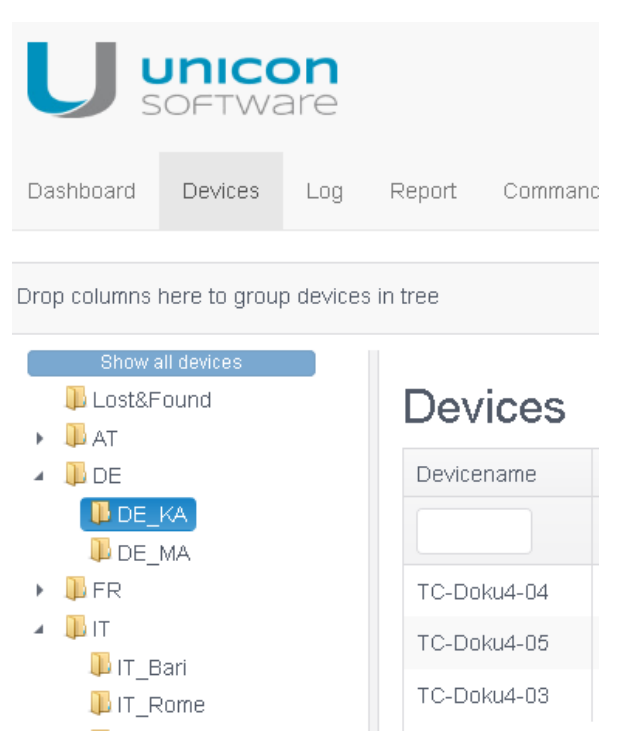

In the tree view, select an OU.

Only the devices of the selected OU are shown in the list.

To show all devices, click Show all devices.

#### Filtering devices on any combination of fields

Þ. For the required property (column), below the column header, select the required property from the list-field or enter the string you want to filter by. Matches with variant endings are found.

Only those devices are displayed whose properties match the filter criteria. You can specify <sup>a</sup> filter criterion for more than one column and combine them.

Example: In the Devicename column, in the filter field, you enter the string 05

Result: All devices with the name containing 05 are shown.

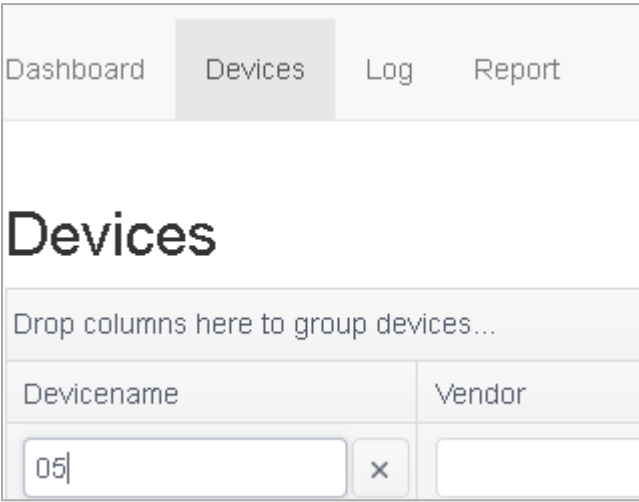

To remove a filter, delete the relevant filter criterion from the filter bar.

The Status field allows to filter the devices by their status.

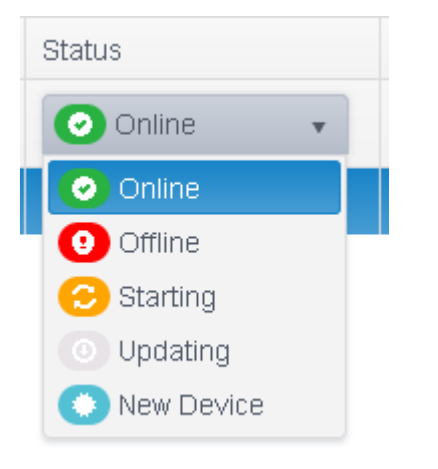

#### Grouping devices

Use a drag-and-drop operation to drag a column header to the grouping bar.

The devices are grouped by the property defined in the grouping bar. Groupings are allowed for more than one property (nested grouping).

Example: You drag the column headers Imagefile and Status to the grouping bar.

Result: All devices are grouped by the image file. Inside the image file groups, the devices are grouped by their status.

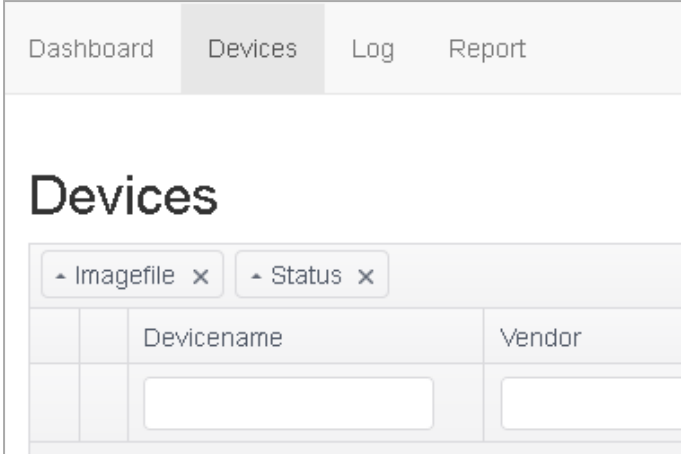

To ungroup, delete the relevant property from the grouping bar.

#### Showing dynamic asset details

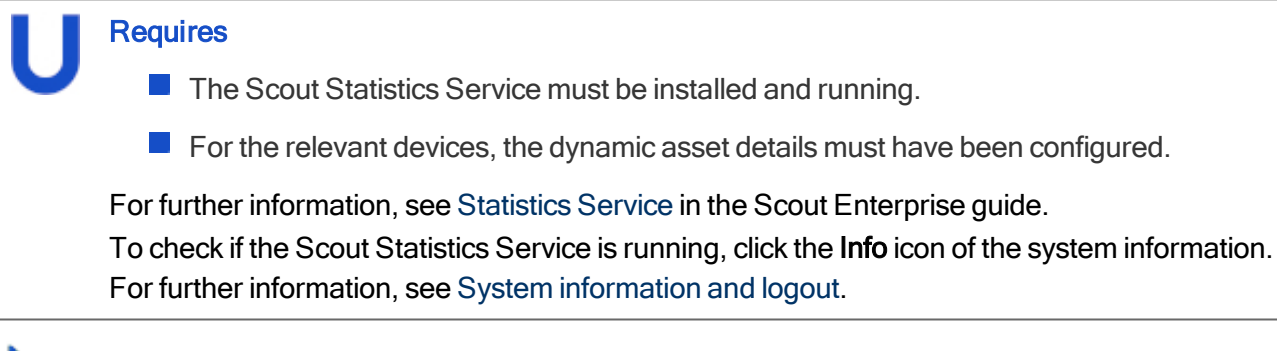

For the relevant device, at the end of the row, click the blue info symbol.

The dynamic asset details of the relevant device are shown in <sup>a</sup> pop-up window.

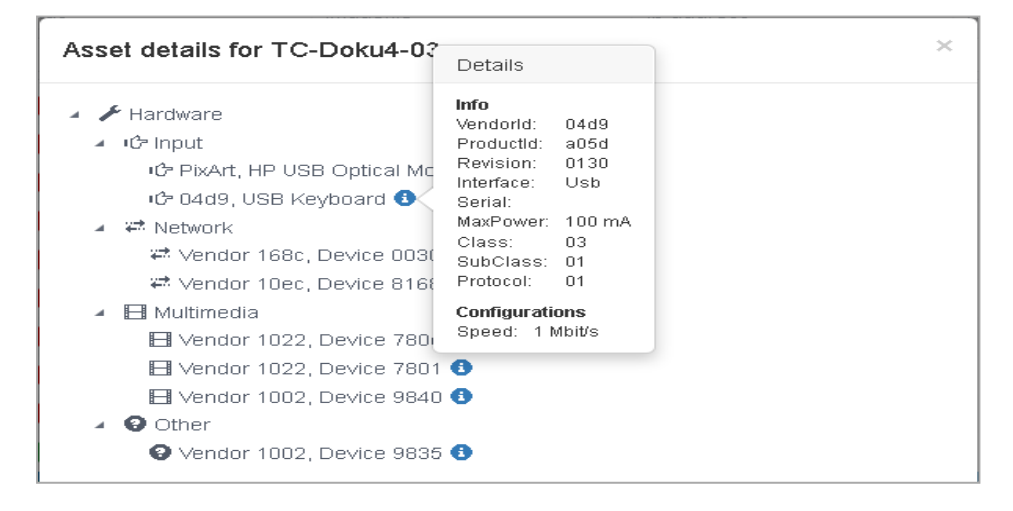

#### <span id="page-9-0"></span>6.3. Reports for analysis

The Report page provides reports that have been created in the Scout Report Generator and saved to the database.

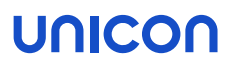

If, in the Scout Console, the option Use report assignment for Dashboard is active, only those reports are shown that have been assigned to the administrator currently logged in. For further information, see Managing reports for Dashboard in the Scout Enterprise guide.

#### Running a report

Þ Select a report and click Show Report.

The selected report is run. The result is shown in <sup>a</sup> new browser tab.

### <span id="page-11-0"></span>7. Online commands

From Scout Dashboard, you can run the following commands on one or several devices:

- Switch on
- Switch off
- Restart device
- **Update**
- **Remote factory reset**
- Send message

Commands can be executed immediately or can be scheduled to be run once or periodically.

For further information on the individual commands, see Available commands in the Scout Enterprise guide.

#### <span id="page-11-1"></span>7.1. Performing commands

1. Open the Devices page and select one or more devices.

**Note** To select more than one device in the list, press SHIFT or CTRL.

2. In the bottom section, click Execute Command.

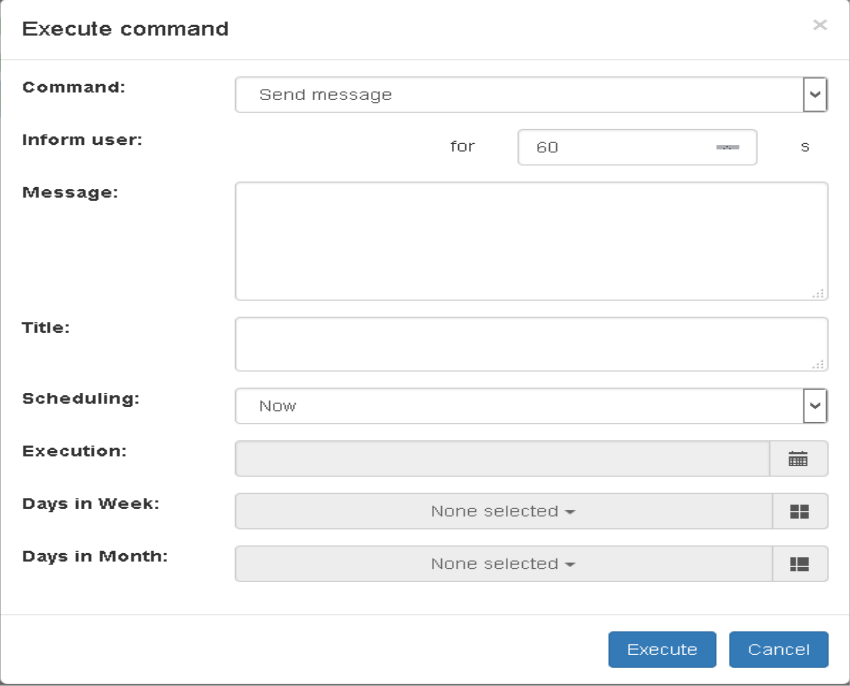

- 3. Select the required command and edit the scheduling options.
- 4. Confirm with Execute.

#### <span id="page-12-0"></span>7.2. Command history

#### **Note**

To access the Command History page, administrators must have the Scout Enterprise menu permission Command history.

The Command History page corresponds to the Command history dialog of the Scout Console. All updates, deliveries and user-defined commands are listed along with their results and further fields. Commands that are currently running can be terminated.

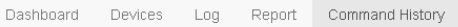

#### **Command History**

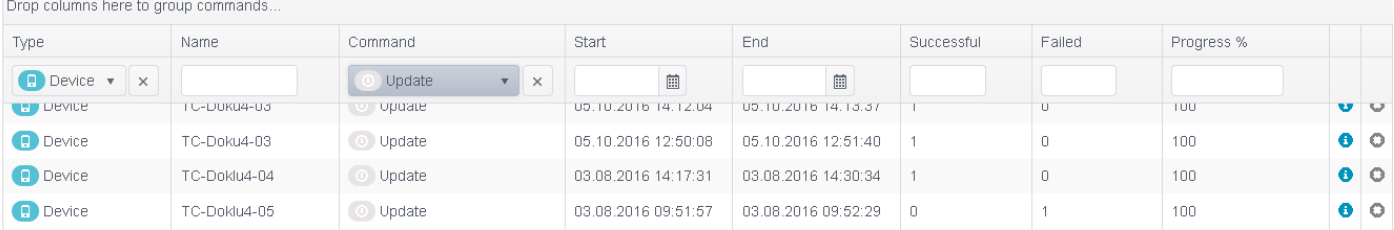

All columns can be sorted and filtered. The **Device** column for example can be filtered to show only individual devices, or only OUs, with or without subordinate OUs, or only Dynamic Client Groups.

For each entry, at the end of the row, click the blue info symbol to view details.

Click the last symbol of the row Terminate... to terminate a running command.

### <span id="page-13-0"></span>8. Help-desk features

With Scout Dashboard, administrators can support users by requesting diagnostic files from a faulty device or by mirroring a device.

#### <span id="page-13-1"></span>8.1. Diagnostic files

From a particular device, you can request diagnostic files and download them as a . zip-file. This feature is related to the context-menu option Device diagnostics > Request files... of the Scout Console. Scout Dashboard provides all device diagnostics templates that have been defined in the console.

#### Requesting diagnostic files

- 1. On the Devices page, select the relevant device.
- 2. In the bottom section, click Request diagnostics.

#### The Request diagnostics dialog opens.

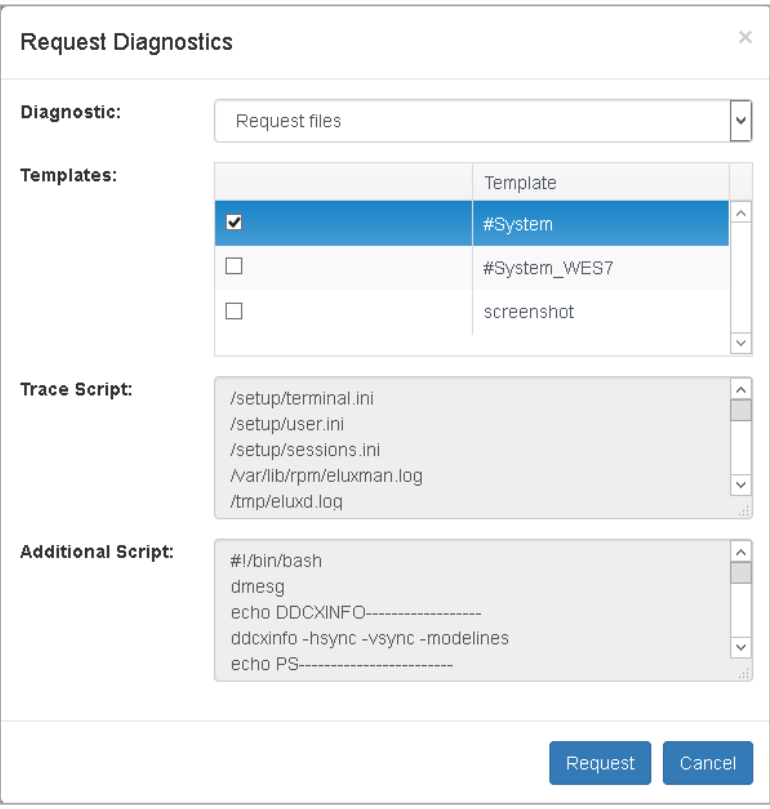

The *#System* template includes the basic diagnostic files and is always active. Possibly, there are more templates selected by default.

- 3. If you are authorized (Scout Enterprise object permission Edit diagnostic files), select the required diagnostics templates. For further information, see Configuring diagnostic files in the Scout Enterprise guide.
- 4. Click Request.

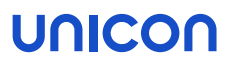

The specified diagnostic files are retrieved and transferred from the client in <sup>a</sup> *.zip* file. The file is then provided for download in the message area.

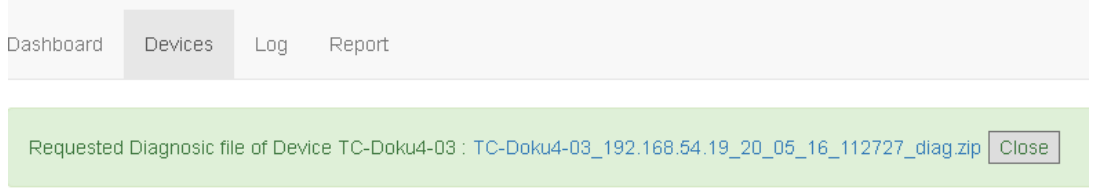

5. To download the file, in the message, click the file name.

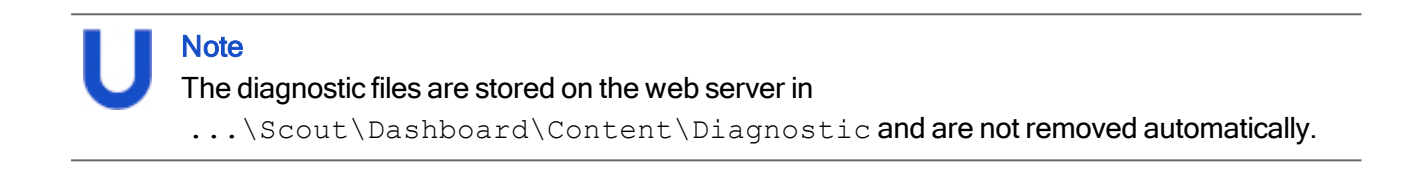

#### <span id="page-15-0"></span>8.2. Mirroring devices

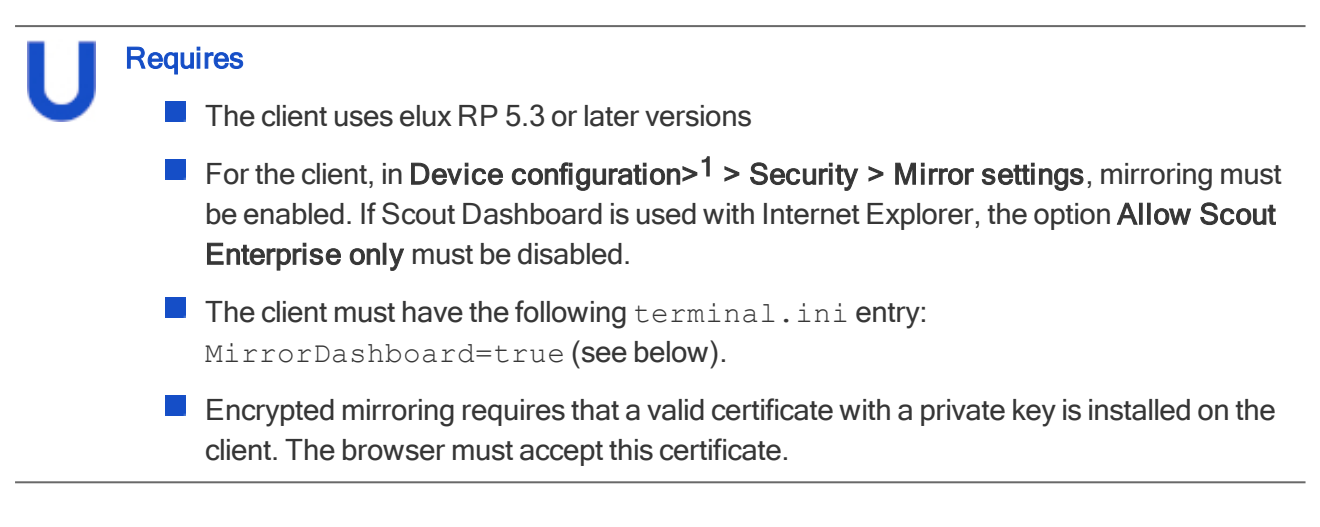

Preparing clients for mirroring through Scout Dashboard (terminal.ini)

- 1. In the Scout Console, for the relevant device or OU, open Advanced device configuration<sup>2</sup> > Advanced file entries.
- 2. Define the following entry

```
File / setup/terminal.ini
Section Security
Entry MirrorDashboard
Value true
```
3. If you want to use encryption, define two more entries pointing to the location of the certificate and to the location of the private key:

```
File / setup/terminal.ini
Section Security
Entry MirrorDashboardCertificate
Value <Path to the SSL certificate>
       Example: /setup/cacerts/<NameMirrorCertificate>.pem
File / setup/terminal.ini
Section Security
```
1formerly Setup 2formerly Advanced settings

Entry MirrorDashboardPrivateKey

Value <*Path to the private SSL key*> Example: /setup/cacerts/<Keyname>.pem

For further information, see Advanced file entries in the Scout Enterprise guide.

#### Mirroring a device

- 1. In Scout Dashboard, open the Devices page.
- 2. Select the relevant device.
- 3. In the lower section, click Mirror.
- 4. If configured in Device configuration > Security > Mirror settings, enter the required password. For further information, see Configuring Mirroring in the Scout Enterprise guide.

If configured, the user must confirm the mirror session.

The mirror session is started in a new browser tab.

On the user's screen, <sup>a</sup> system message is displayed that cannot be closed unless the mirror session is closed.

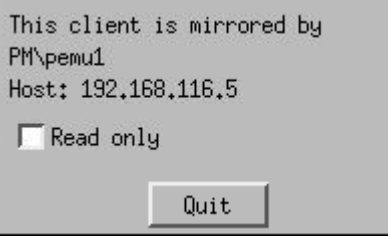

For the current mirror session, the user can define that the administrator has only read-access on the mirrored device.

The user can close the mirror session any time by clicking the Quit button.

5. To close the mirror session, click the Disconnect icon shown in the top right section of the browser tab, and then close the browser tab.

#### Using the Clipboard feature to exchange text

**Requires** Write access to the client

In the mirror session, to exchange text between Dashboard and the Thin Client, use the Clipboard feature provided in the browser tab of the mirror session.

To copy text from the client to Dashboard:

- 1. Select the relevant text within the client window.
- 2. Click the **C** Clipboard icon.

#### The text is available in Dashboard on the administrator's machine.

To copy text from Dashboard to the client:

- 1. Click the **Clipboard** icon and type text into the text box.
- 2. Click the  $\mathbb{F}_{\blacksquare}$  Clipboard icon to close the text box.
- 3. In the client window, set the cursor on the target position and press the wheel button of the mouse.

The text is inserted on the client (for example in <sup>a</sup> shell window).

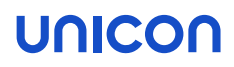

### <span id="page-18-0"></span>9. System messages

The Log page shows all messages (Info, Warning, Error) coming from the following sources:

Scout Dashboard Example: Session timed out for user PM\pemu

- Scout Server Example: The Scout Server with the IP address <192.168.54.12> was terminated.
- **Announcement** Messages sent by a console instance (console communication)

You can filter and group all messages in the same way as the Devices list. For further information, see [Display,](#page-6-2) filter and group devices.

In addition, you can flag any entries as read to prevent them from being shown in the Message Information area of the system information.